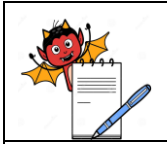

PRODUCTION DEPARTMENT

# **STANDARD OPERATING PROCEDURE**

**Title:** Operation and Handling of Biometric System for Entry and Exit Procedure for Manufacturing and Filling Areas

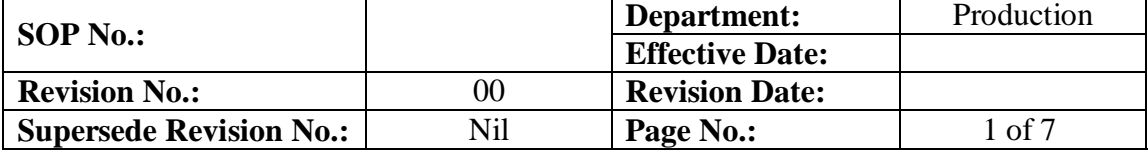

# **1.0 OBJECTIVE:**

To lay down a Procedure for operation and handling of biometric system for Entry and Exit procedure for manufacturing and filling areas.

# **2.0 SCOPE:**

This SOP is applicable for operation and handling of biometric system for Entry and Exit procedure for manufacturing and filling areas.

# **3.0 RESPONSIBILITY:**

Officer / Executive Production

# **4.0 ACCOUNTABILITY:**

Head Production

## **5.0 ABBREVIATIONS:**

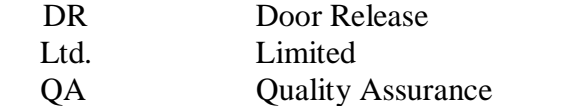

- SOP Standard Operating Procedure
- PVT Private

# **6.0 PROCEDURE:**

# **6.1 BIOMETRIC SYSTEM:**

It's an electronic device having the facility for thumb/finger impression to access/un-locking the respective door, to control the Entry/Exit of personnel as per list of authorized persons.

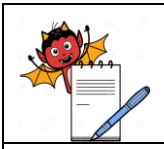

PRODUCTION DEPARTMENT

# **STANDARD OPERATING PROCEDURE**

**Title:** Operation and Handling of Biometric System for Entry and Exit Procedure for Manufacturing and Filling Areas **SOP No.: Department:** Production

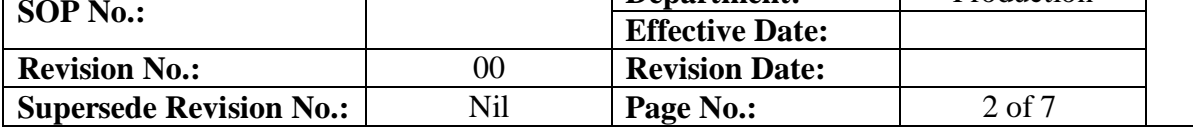

# **About Biometric device:**

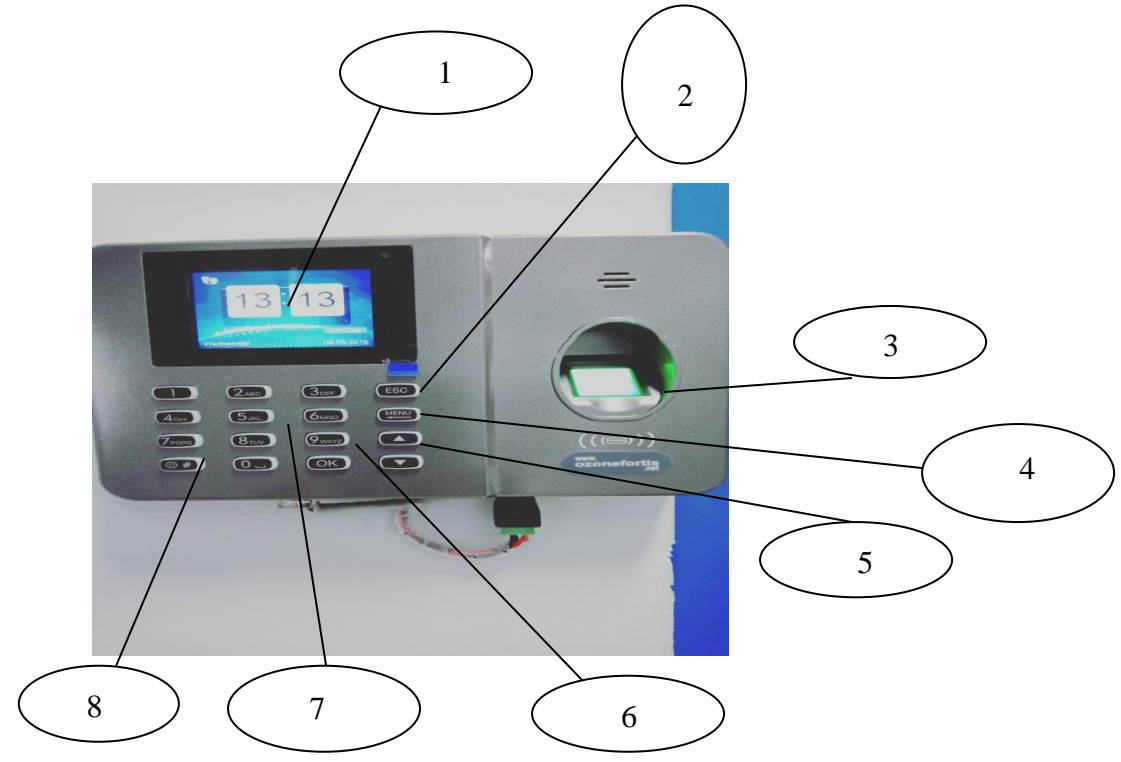

- **1.** Device display.
- **2.** ESP key for delete/reverse/back (as per required).
- **3.** Sensor for thumb /finger impression.
- **4.** Menu key.
- **5.** Upper and lower rotating/curser keys.
- **6.** Ok key.
- **7.** Alphabetical and numeric keys.
- **8.** On/off key.

**Locations:** Four Biometrics devices are in production area as per following locations:

 $\triangleright$  Manufacturing area Entry/Exit air lock-1<sup>st</sup> outside of the door (in main corridor). (IP address is ……..)

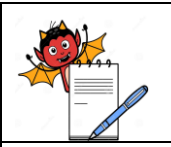

## PRODUCTION DEPARTMENT

## **STANDARD OPERATING PROCEDURE**

**Title:** Operation and Handling of Biometric System for Entry and Exit Procedure for Manufacturing and Filling Areas

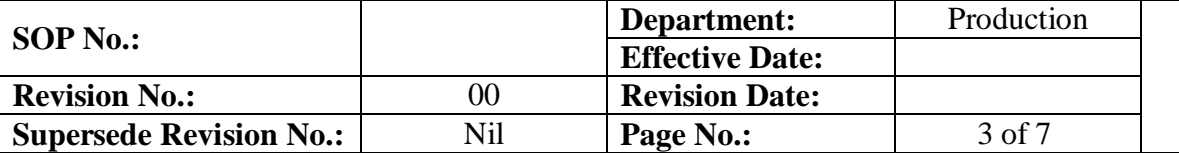

- $\triangleright$  Manufacturing area Entry/Exit air lock-1<sup>st</sup> inside of the door (in air lock-1<sup>st</sup>). (IP address is ……..
- $\triangleright$  Filling area Entry air lock-1<sup>st</sup> outside of the door (in main corridor). (IP address is ……..)
- $\triangleright$  Filling area Exit air lock-3<sup>rd</sup> inside of the door (in air lock-3rd). (IP address is 10.10.22.204)

# **6.1.1 Operation for Personnel Data Boimetric System with help of device (Stage-01):**

- **6.1.1.1** Insure that power supply to the device.
- **6.1.1.2** Main screen will glow with time, day and date.
- **6.1.1.3** Press the menu key.
- **6.1.1.4** Display will show the following icons:
	- **Department**
	- $\triangleright$  Shifts
	- $\triangleright$  Users
	- $\triangleright$  Report
	- $\triangleright$  Settings
	- $\triangleright$  View info
- **6.1.1.5** Take cursor on Users icon with help of upward/downward keys and Press the ok key.
- **6.1.1.6** Display will show the following icons:
	- $\triangleright$  Enroll
	- $\triangleright$  Modify
	- > Download
	- $\triangleright$  Upload
- **6.1.1.7** Take cursor on Enroll icon with help of upward/downward keys and Press the ok key.
- **6.1.1.8** Display will show the following icons:
	- $\triangleright$  Finger
	- Password
	- $\triangleright$  Card

**6.1.1.9** Take cursor on Finger icon with help of upward/downward keys and Press the ok key.

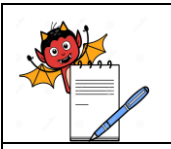

### PRODUCTION DEPARTMENT

# **STANDARD OPERATING PROCEDURE**

**Title:** Operation and Handling of Biometric System for Entry and Exit Procedure for Manufacturing and Filling Areas

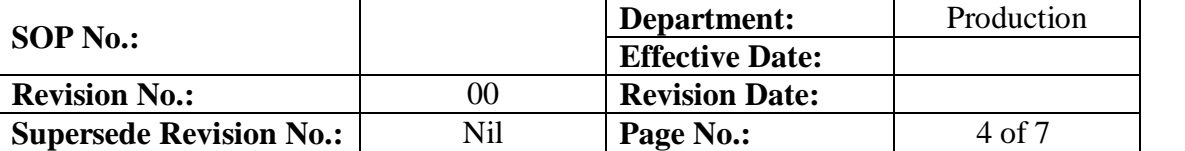

**6.1.1.10** Display will show the following icon:

**6.1.1.11** ID , pu , as per entry wise with help of Numeric digit.

**6.1.1.12** Press the ok key.

- **6.1.1.13** Display will show the following icon:
- **6.1.1.14** Name  $\Box$ , as per ID wise with help of Alphabetic digits.
- **6.1.1.15** Press the ok key.
- **6.1.1.16** Display will show the following icon:

**6.1.1.17** Press your finger -3 times (RHS), put the finger/thumb on the sensor for three times.

**6.1.1.18** Press the ok key.

- **6.1.1.19** Display will show the following icon:
- **6.1.1.20** Press your finger -3 times (LHS), put the finger/thumb on the sensor for three times.

**6.1.1.21** Then press the ESC key, system will save particular ID/Name of the person automatically.

- **6.1.1.22** Then proceed for next step as per 6.1.2.
- **6.1.2 Operation for Personnel Data Entry in Boimetric System with help of Personnel Computer (Stage-02):**
- **6.1.2.1** Double click on given icon (time watch) for the biometric system in PC (IP address ......)
- **6.1.2.2** Screen will show:
	- $\triangleright$  User name
	- Password
- **6.1.2.3** Enter the user name and pass word and login.
- **6.1.2.4** Screen will show:
	- $\triangleright$  Download logs
	- $\triangleright$  Employee details
	- $\triangleright$  Daily report
	- $\triangleright$  Monthly report
	- Exit application

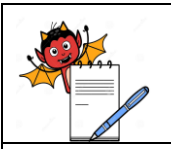

#### PRODUCTION DEPARTMENT

## **STANDARD OPERATING PROCEDURE**

**Title:** Operation and Handling of Biometric System for Entry and Exit Procedure for Manufacturing and Filling Areas

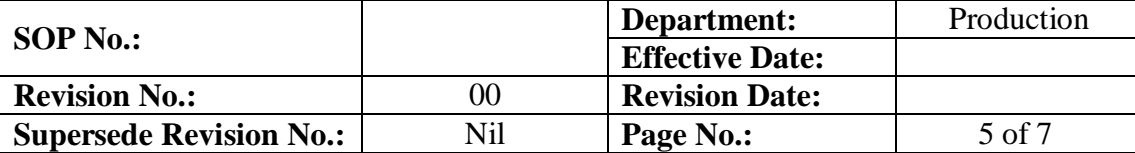

- **6.1.2.5** Select employee details, Display will show the table for employee details add, then select the add icon.
- **6.1.2.6** Display will show the form template, then click on personnel details and filling red star markings (User No. /Emp. Code/Name).
- **6.1.2.7** Then click on personal detail and fill in red star markings space (date of join).
- **6.1.2.8** Then click on time office policy, then click on multiple punch, then click on shift/wo policy and select NONE, finally click ok.
- **6.1.2.9** System will save particular ID/Name of the person automatically.
- **6.1.2.10** After satisfactory data entry (6.1.1 and 6.1.2), person can enter in the area with help of biometric system.

# **6.1.3 Normal Operation of Biometric System:**

- **6.1.3.1** Always machine shall be in on condition.
- **6.1.3.2** If any need to off the machine press the *#* key of three second and also use the same key to switch on the machine.
- **6.1.3.3** Put the thumb/finger impression (as per feed data) on the given sensor on biometric machine.
- **6.1.3.4** Display will give the sign of  $\Box$  and sound of verified.
- **6.1.3.5** Then Open the respective door and proceed.

# **6.1.4 Print Operation of Biometric Record:**

- **6.1.4.1** Follow step 6.1.2.1 to 6.1.2.4.
- **6.1.4.2** Click on Download logs, display will show option for bio metrics IP address, select required IP address of the biometrics and click on download option then close option.
- **6.1.4.3** Again select daily report from point No. 6.1.2.4.
- **6.1.4.4** Select the date as required and click on machine raw punch then click on generate.
- **6.1.4.5** Display will show print details then click on exit.
- **6.1.4.6** Select the excel option, click on category + name then click ok, and finally select generate at end of print report type:
- **6.1.4.7** Display will show all the details for selected date, then type the location of respective biometric on header and following details in footer.

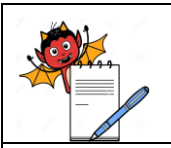

#### PRODUCTION DEPARTMENT

# **STANDARD OPERATING PROCEDURE**

**Title:** Operation and Handling of Biometric System for Entry and Exit Procedure for Manufacturing and Filling Areas

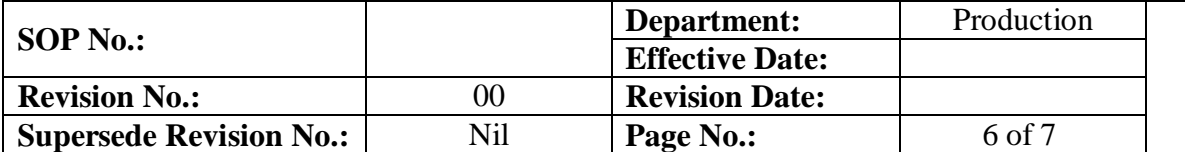

- $\triangleright$  Checked by
- $\triangleright$  Sign/date
- $\triangleright$  Verified by
- Sign/date
- **6.1.4.8** Give print command and take the print, duly signed and file up for record purpose.

# **6.1.5 Operation for Personnel Data Delete/Remove from Boimetric System with help of Biometric Device:**

- **6.1.5.1** Follow step 6.1.1.1 to 6.1.1.6.
- **6.1.5.2** Take cursor on modify, display will show list of added persons.
- **6.1.5.3** Take cursor on respective person (name to be delete) and press ok key.
- **6.1.5.4** Display will show following options:
	- $\triangleright$  ID
	- $\triangleright$  Name
	- **Department**
	-
	- $\geq$  Shift<br> $\geq$  Valid Valid date
	- $\triangleright$  Backup finger
	- Password
	- $\triangleright$  Card
	- $\triangleright$  Role
	- Delete user
- **6.1.5.5** Take cursor on delete user and press the ok key.
- **6.1.5.6** Selected personnel Details will automatically remove from the biometric system.

## **6.1.6 Precautions/Instruction:**

- **6.1.6.1** All the entries in biometric system shall be as per authorized person list for respective area (Filling /Manufacturing).
- **6.1.6.2** At a time only one person shall access the biometric device, so particular person entry can address.
- **6.1.6.3** Don't switch off the machine to bypass the biometric system (shall be on UPS).
- **6.1.6.4** If any breakdown in biometric machine, intimate to Engineering/IT or service engineer.

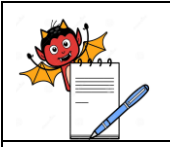

## PRODUCTION DEPARTMENT

## **STANDARD OPERATING PROCEDURE**

**Title:** Operation and Handling of Biometric System for Entry and Exit Procedure for Manufacturing and Filling Areas

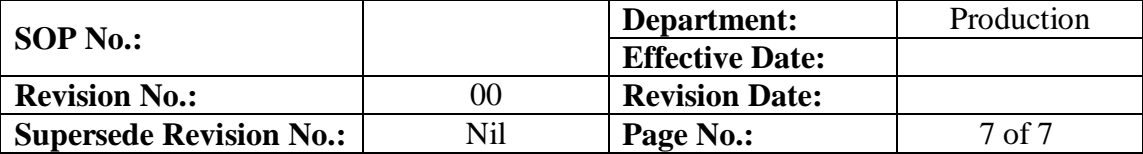

- **6.1.6.5** Entry/Exit shall be recorded in respective log sheets.
- **6.1.6.6** Don't access/use the system without any prior authorization/entry of data, in biometric system.
- **6.1.6.7** In case of visitors/auditors/un-authorized persons entry for restricted area (Filing/Manufacturing) is needed, shall take permission from QA, after QA approval, person can enter with qualified person only.

## **7.0 ANNEXURES:**

Not Applicable. **ENCLOSURE:** SOP Training Record

## **8.0 DISTRIBUTION:**

- Controlled Copy No.01 Ouality Assurance
- Controlled Copy No.02 Production
- Master Copy Quality Assurance

## **9.0 REFERENCES:**

Not Applicable.

## **10.0 REVISION HISTORY:**

## **CHANGE HISTORY LOG**

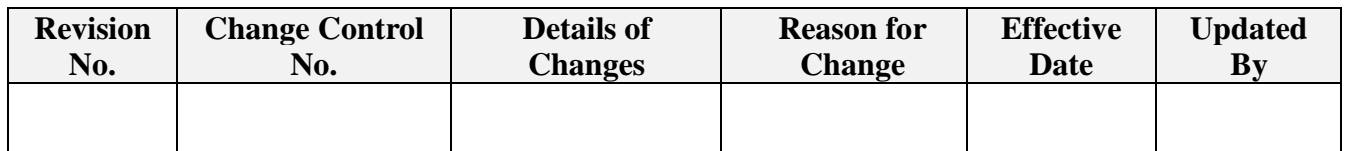